## **Zetasiser Nano ZS**

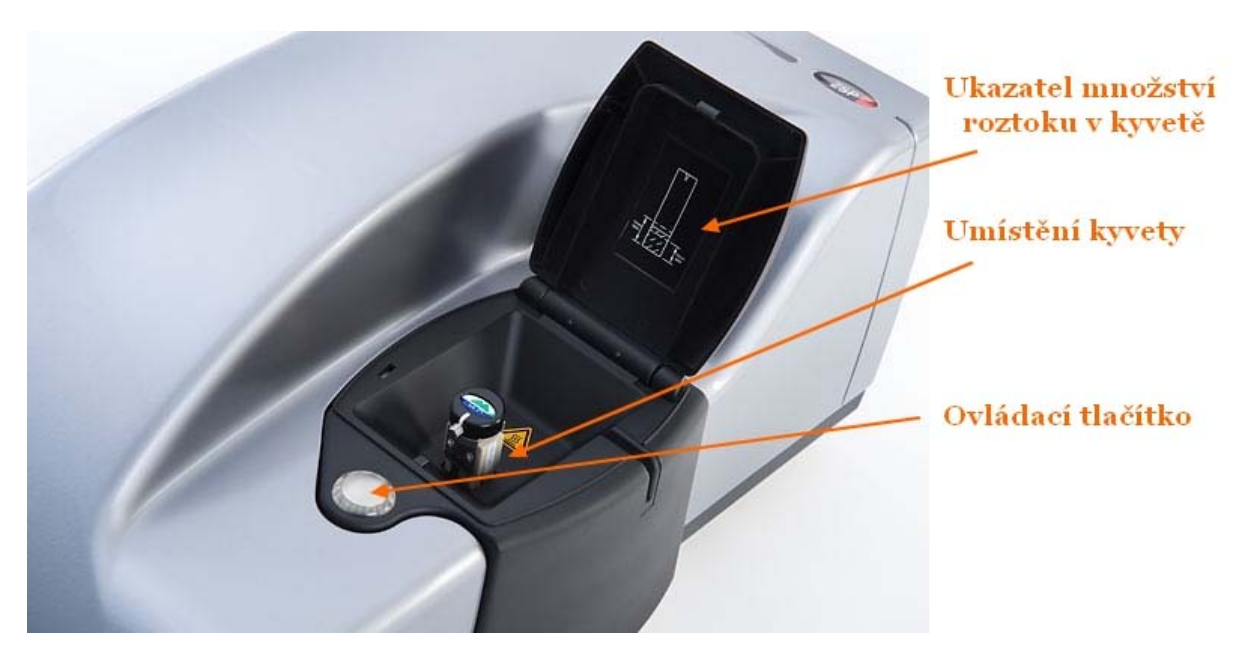

- 1. Zapnout počítač
- 2. Zapnout program "Zetasizer Software"
- 3. Na horní lište navolit záložku File → Open → Measurement File → a otevřít soubor s názvem: "**Materialova praktika.dts**"
- 4. Umístit kyvetu do kyvetového prostoru je nutné kyvetu úplně zatlačit. (Je cítit mírný odpor)
- 5. Na horní lište navolit záložku Measure → Manual objeví se okno nastavení:

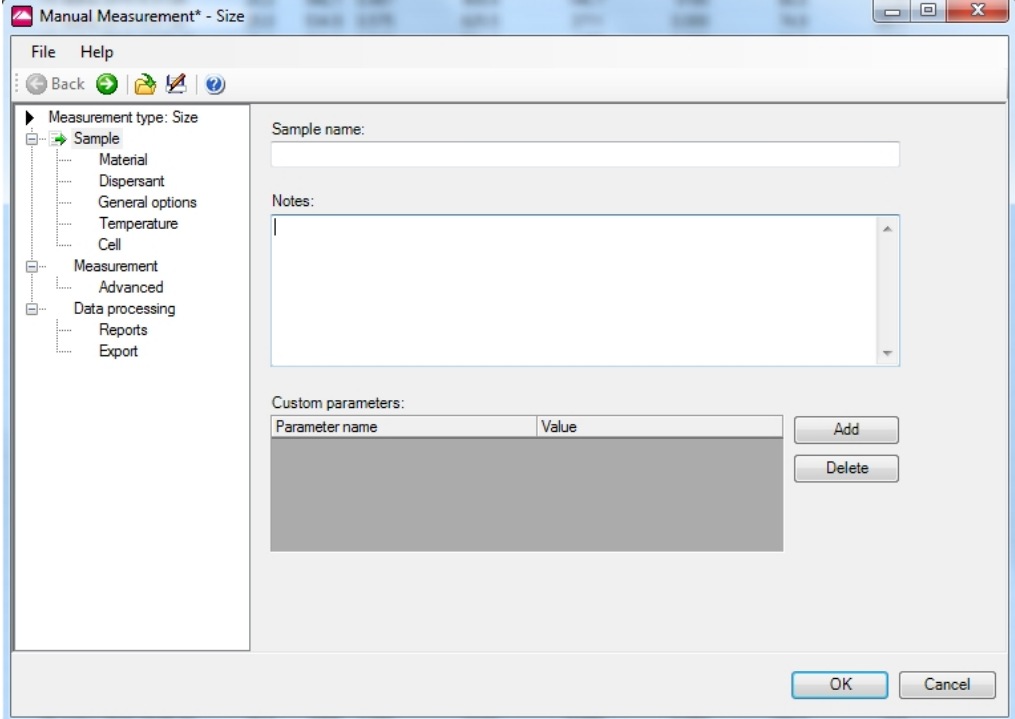

- a. Vzorek pojmenovat
- b. Sekce "Material"- zvolit "silver"
- c. Sekce "Disperzant" zvolit "toluene"
- d. Sekce "General options" nic
- e. Sekce "Temperature" nic
- f. Sekce "Cell" vybrat použitou kyvetu  **v případě organického disperzantu je třeba použít sklěněnou kyvetu**, poté volíme typ kyvety jaký je na obrázku – *PCS1115 – Glass cuvette with square aperture*

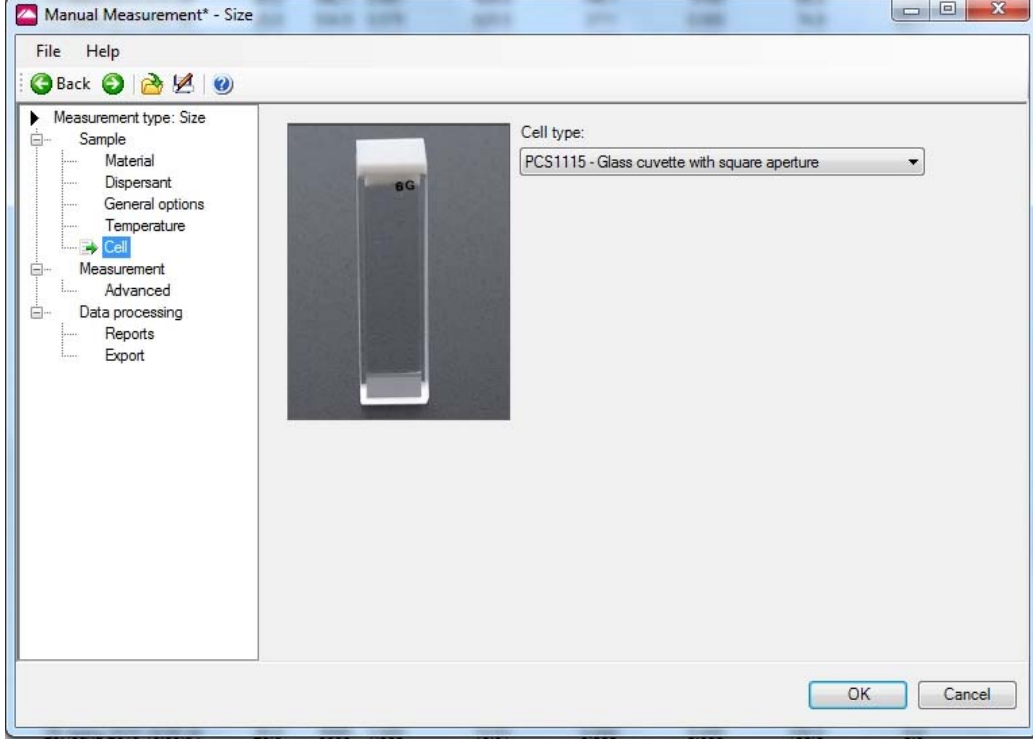

6. Stisknout OK – objeví se výsledné okno, kde po odkliknutí tlačítka start začne měření.

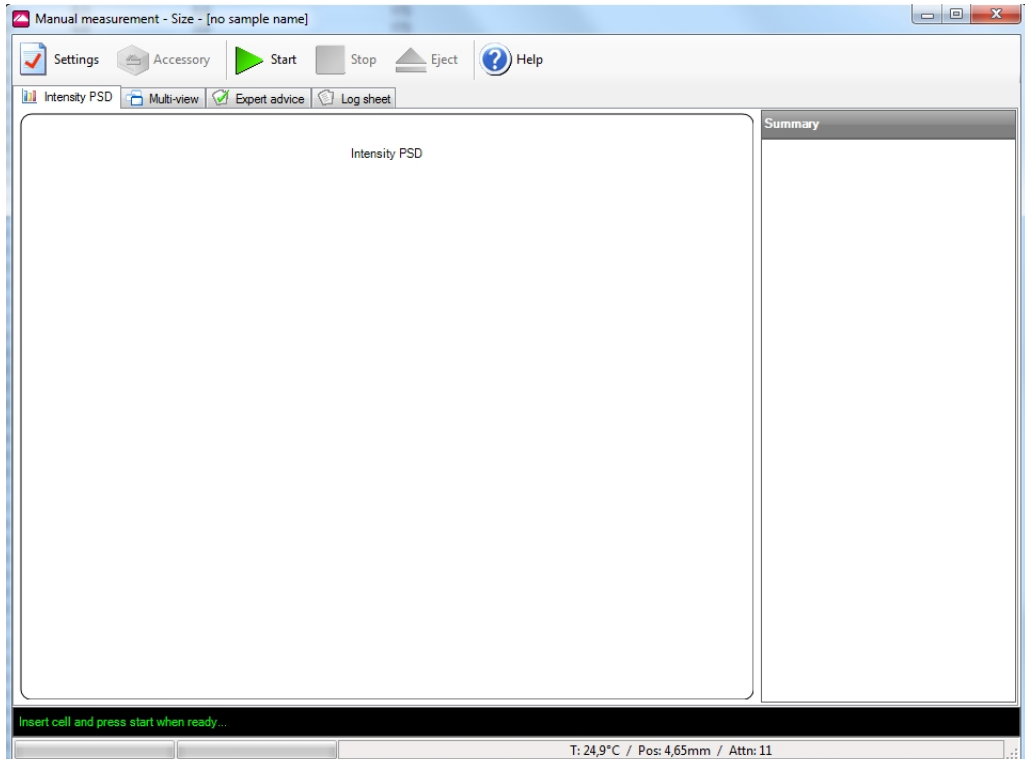